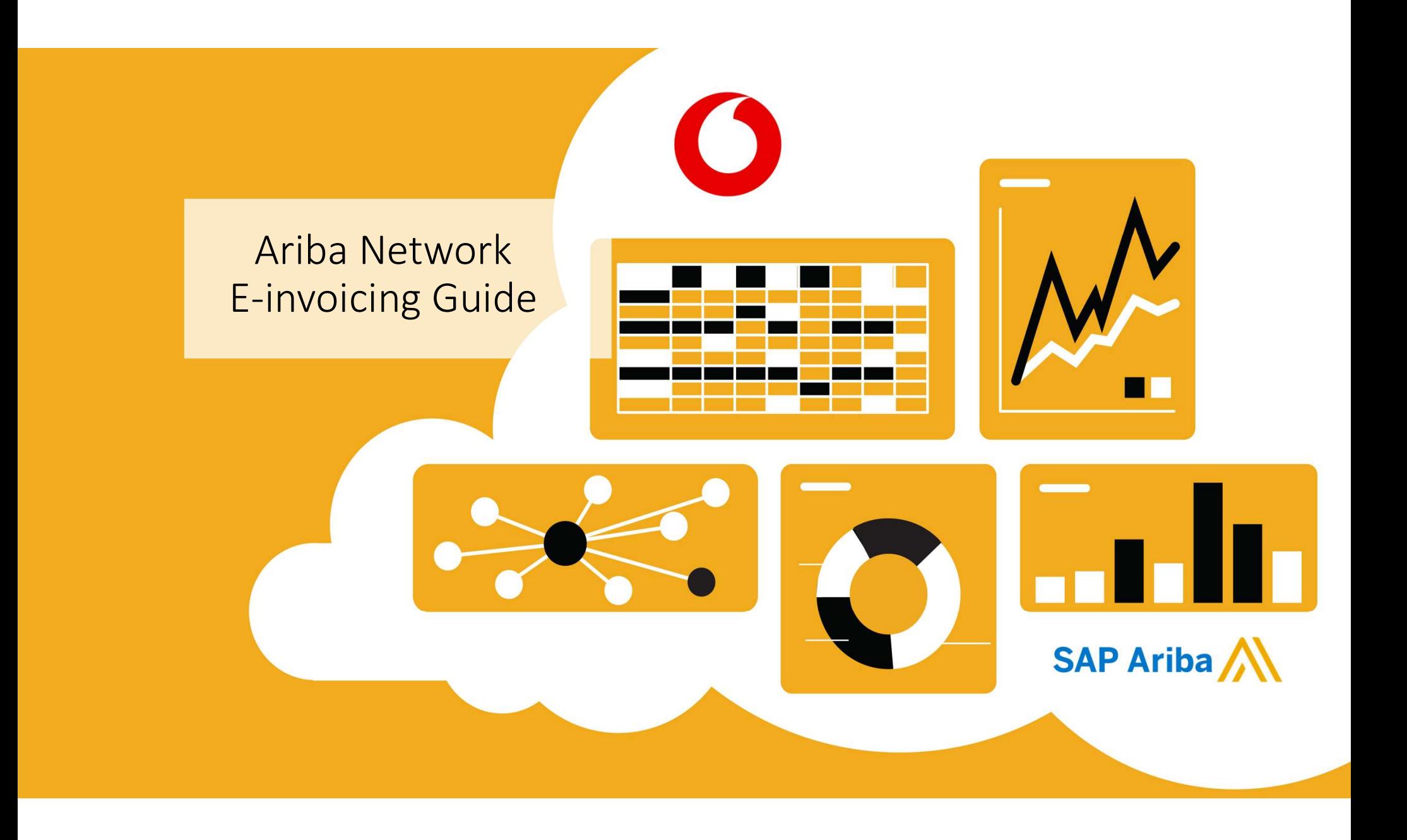

# Transacting with Vodafone via Ariba Network

Supported Documents

### In scope for Vodafone project

Purchase Order Confirmations Confirmation by suppliers of a whole PO or line items

Advance Shipment Notices Apply against PO when items are shipped

Standard Invoice against a purchase order Partial Invoices Apply against specific line items from a single purchase order. Multiple invoices for one PO are allowed.

Non-PO Invoices Apply against a PO not received through Ariba Network.

Credit Invoices/Credit Memos Item level credits; quantity adjustments

Tax data is accepted at the line item level of the invoice. Transactions on the Network, in the frame of Vodafone project, are at no cost to suppliers.

# Transacting with Vodafone via Ariba Network

Supported Documents

### NOT in scope for Vodafone project

#### Summary or Consolidated Invoices

1 invoice against multiple purchase orders is not possible.

Invoicing for Purchasing Cards (P-Cards) An invoice for an order placed using a purchasing card

#### Duplicate Invoices

A new and unique invoice number must be provided for each invoice; Vodafone will reject duplicate invoice numbers unless resubmitting a corrected invoice that previously had a failed status on Ariba Network

Paper Invoices Vodafone requires invoices to be submitted electronically through Ariba Network; Vodafone will no longer accept paper invoices

Header Level Credit Memos Credit memos without line item details, single amount.

#### Service Entry Sheets

Apply against a purchase order to inform about provided service, triggers approval for invoicing.

#### Service Invoices

Invoices that require service line item details (hourly rates, timesheets)

### Configure Your Remittance Information

- 1. From the **Company Settings** dropdown
- **2.** Click Create to create new company remittance information, or Edit, if you need to change existing information.
- **3.** Complete all required fields marked  $\frac{1}{2}$ by an asterisk in the EFT/Check<br> **Example 20 Create Remittance Address** / Payment Info Remittances section.
- Addresses as a default if you have and remittance Address more than one. Remittance IDs are not needed.

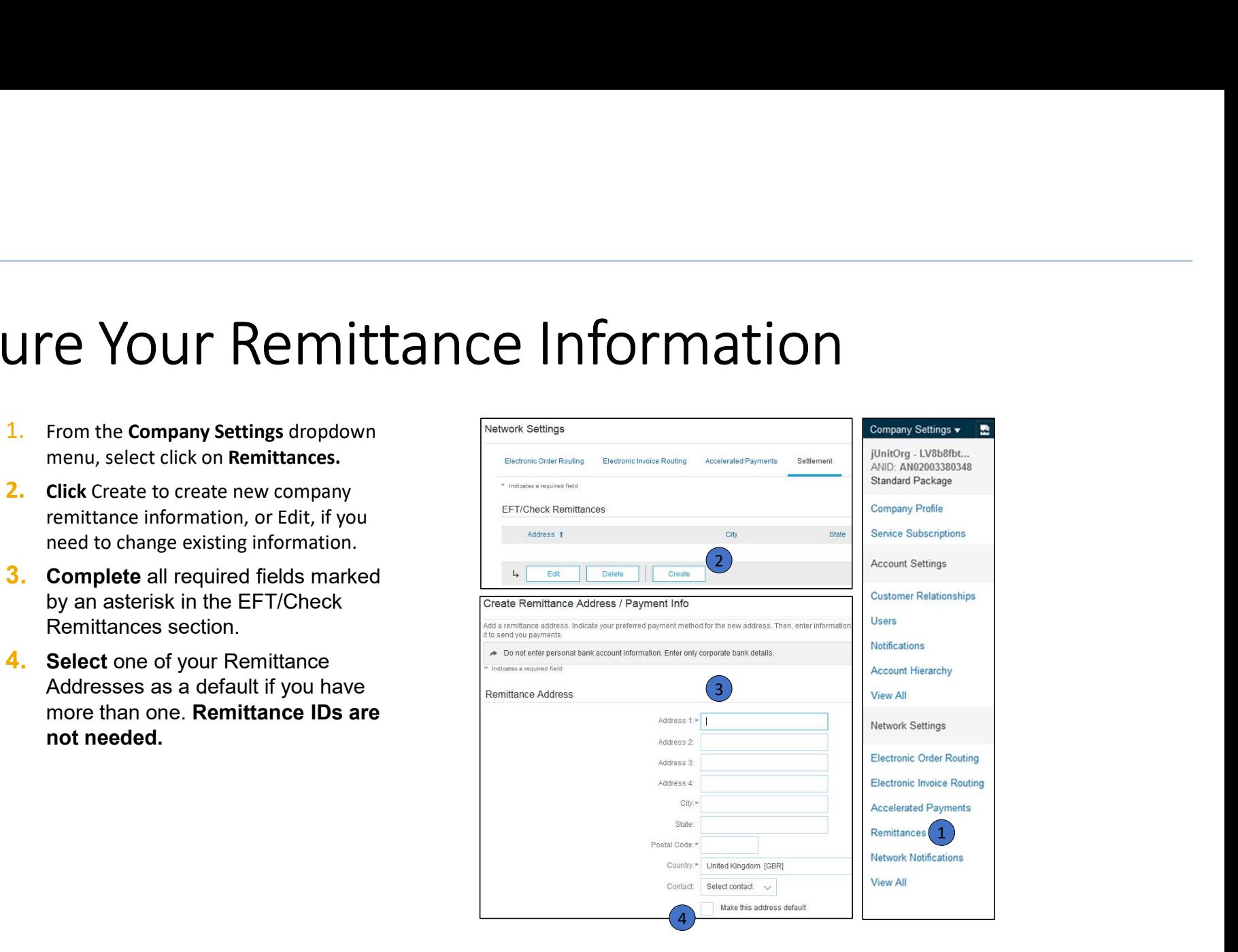

### Configure Your Remittance Information

On the Edit Remittance Address/Payment Info section, verify your Remittance Address is correct. Banks details are compulsory information for Vodafone, please check the box in order to display them automatically on your invoices and scroll down to enter the bank details. See next page.

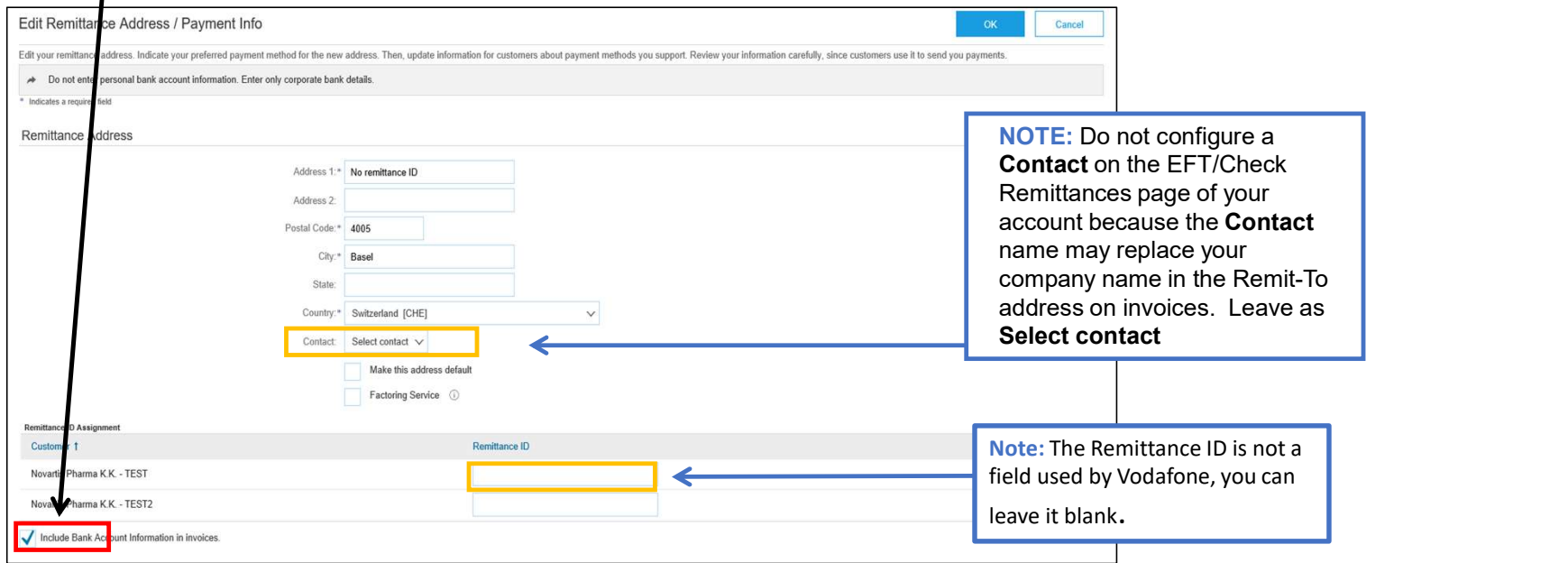

Select one of your Remittance Addresses as a default if you have more than one.

### Configure Your Remittance Information Payment Method

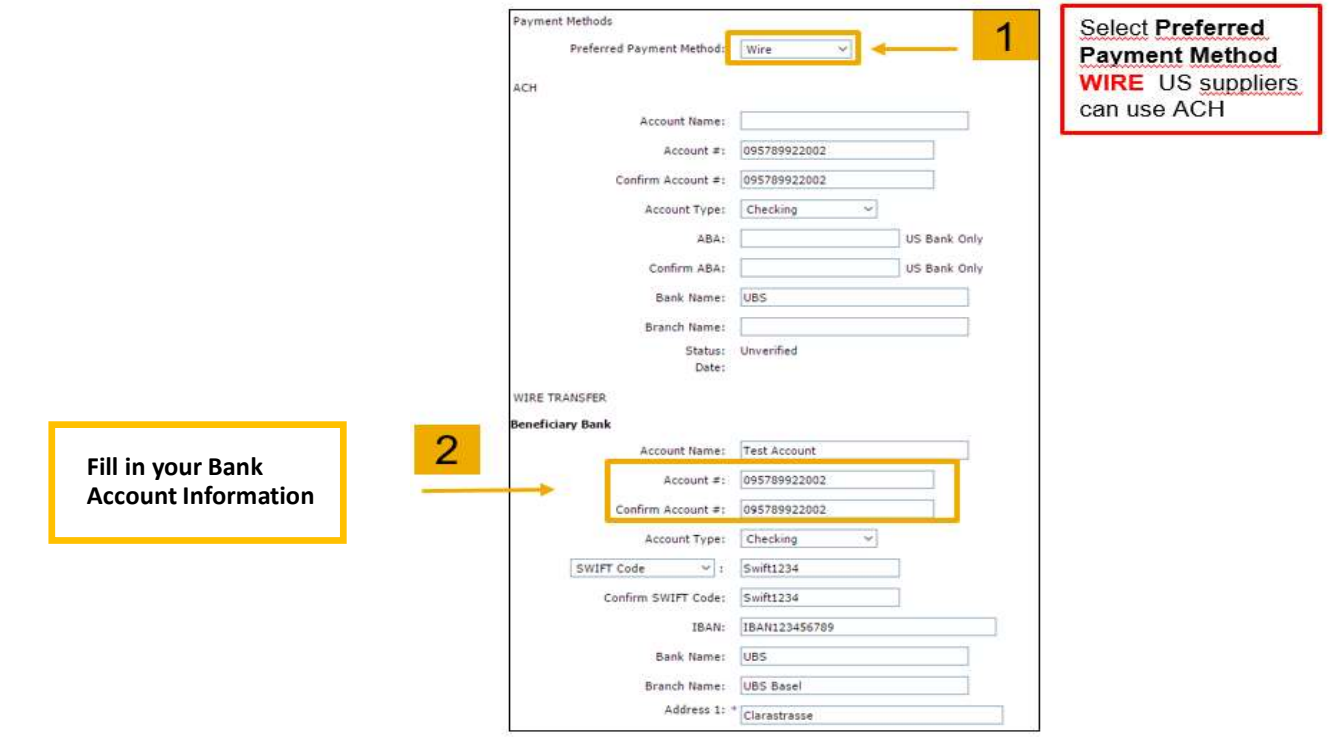

To create a PO-Flip invoice (or an invoice derived from a PO that you  $\overline{\text{csv}}$  Documents received via Ariba Network):

- 1. From the home screen within your Ariba Network account, select the Create dropdown menu and select PO Invoice.
- 2. For PO Invoice select a **PO number**.
- $\overline{3}$ . Click on the Create Invoice button and then choose Standard Invoice.
- 4. Invoice is automatically pre-populated with the PO data. Complete all  $\longrightarrow$  Search Filters fields marked with an asterisk and add tax as applicable. Review your state orders and Releases (2) invoice for accuracy on the Review page. If no changes are needed, click Submit to send the invoice to Vodafone .

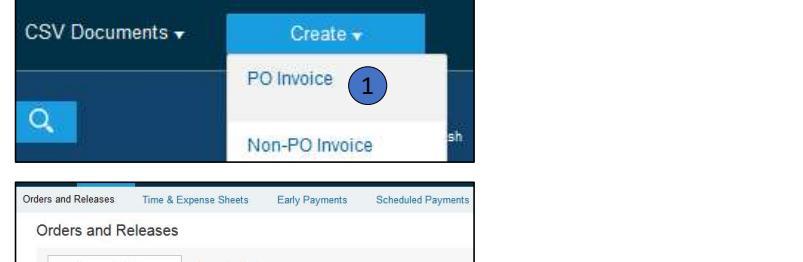

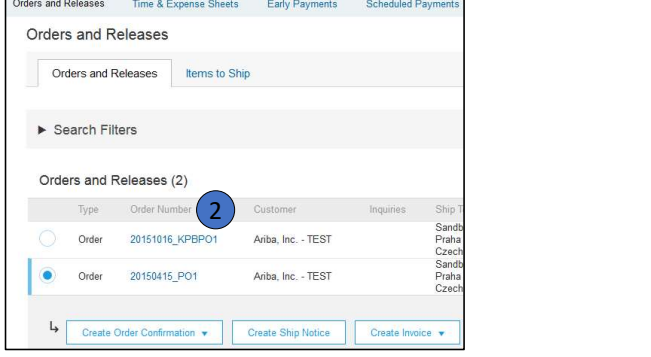

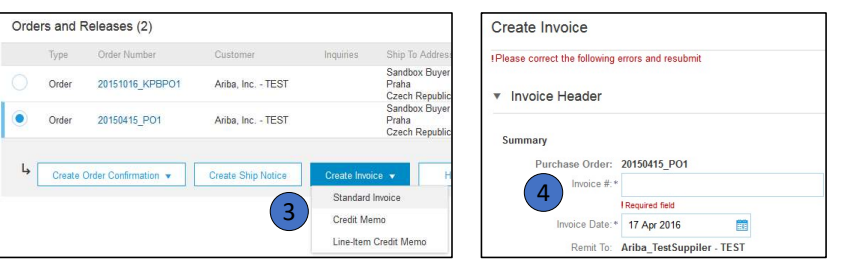

#### Header

Invoice is automatically pre-populated with the PO data. Complete all  $\|\cdot\|_{\text{ivcoice Header}}$ fields marked with an asterisk and add tax as applicable.

- **1.** Enter an Invoice # which is your unique number for invoice identification. The Invoice Date will auto-populate.
- 2. Select Remit-To address from the drop down box if you have entered more than one.
- 3. You can also add some additional information to the Header of the invoice such as: Comment, Attachment, Shipping Documents (only these ones are applicable in the scope of Vodafone).
- **4.** Scroll down to the Line items section to select the line items  $\left| \begin{array}{c} \text{Sliping Tax} \\ \text{Sliping Tax} \end{array} \right|$ being invoiced.

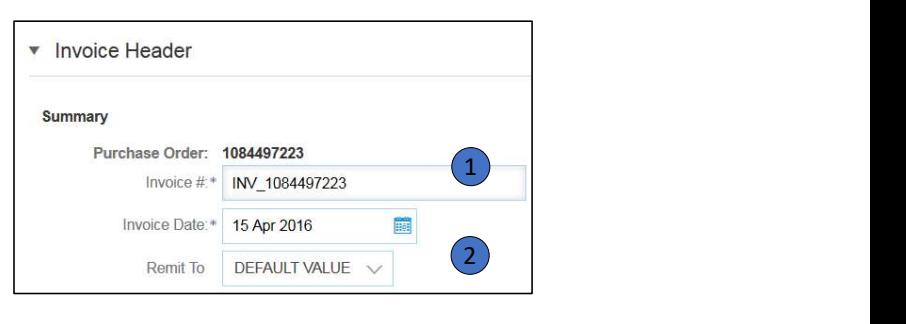

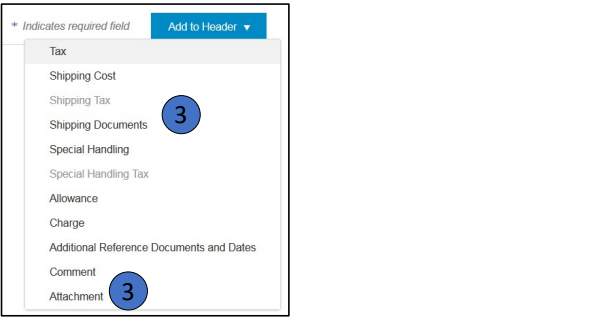

#### Line Items

Line Items section shows the line items from the Purchase Order.

- 1. Review or update Quantity for each line item you are invoicing. It is possible to invoice partially but not increase the quantity to invoice.
- 2. Click on the line item's Green slider to exclude the whole line from the invoice, if line item should not be invoiced OR click the check box on the left of the item and click Delete to remove the line item from the invoice. You can generate another invoice later to bill for that item.
- **3.** Select the line item to which tax is to be applied using the Line Item # checkbox. To apply the same tax to multiple line items select those line items to be taxed at the desired rate.
- 4. To configure additional Tax Options within the Tax Category tool, use the Configure Tax Menu option.
- 5. Check Tax Category and use the drop down to select from the displayed options. Click Add to Included Lines.

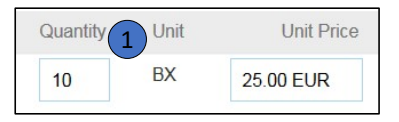

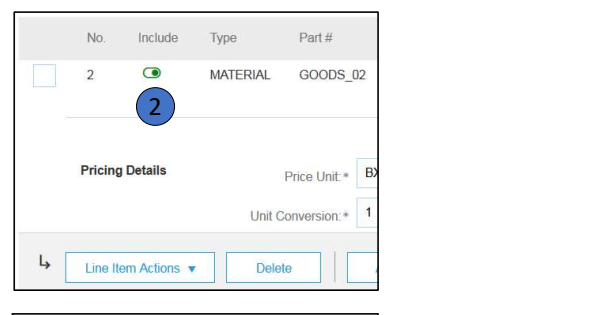

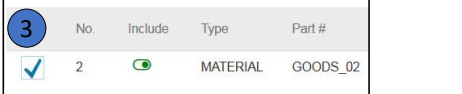

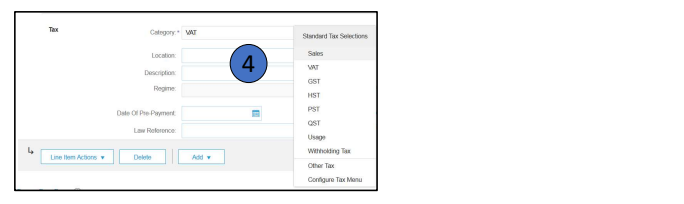

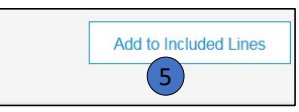

### Additional Tax Options

To configure additional tax options click Configure Tax Menu under the Tax Category drop down. Create new tax categories and as needed.

- **1.** Select the Line Item to apply different tax rates to each line item.
- for each selected line item.
- **3.** Click Remove to remove a tax line item, if not necessary.
- 4. Select Category within each line item, then either

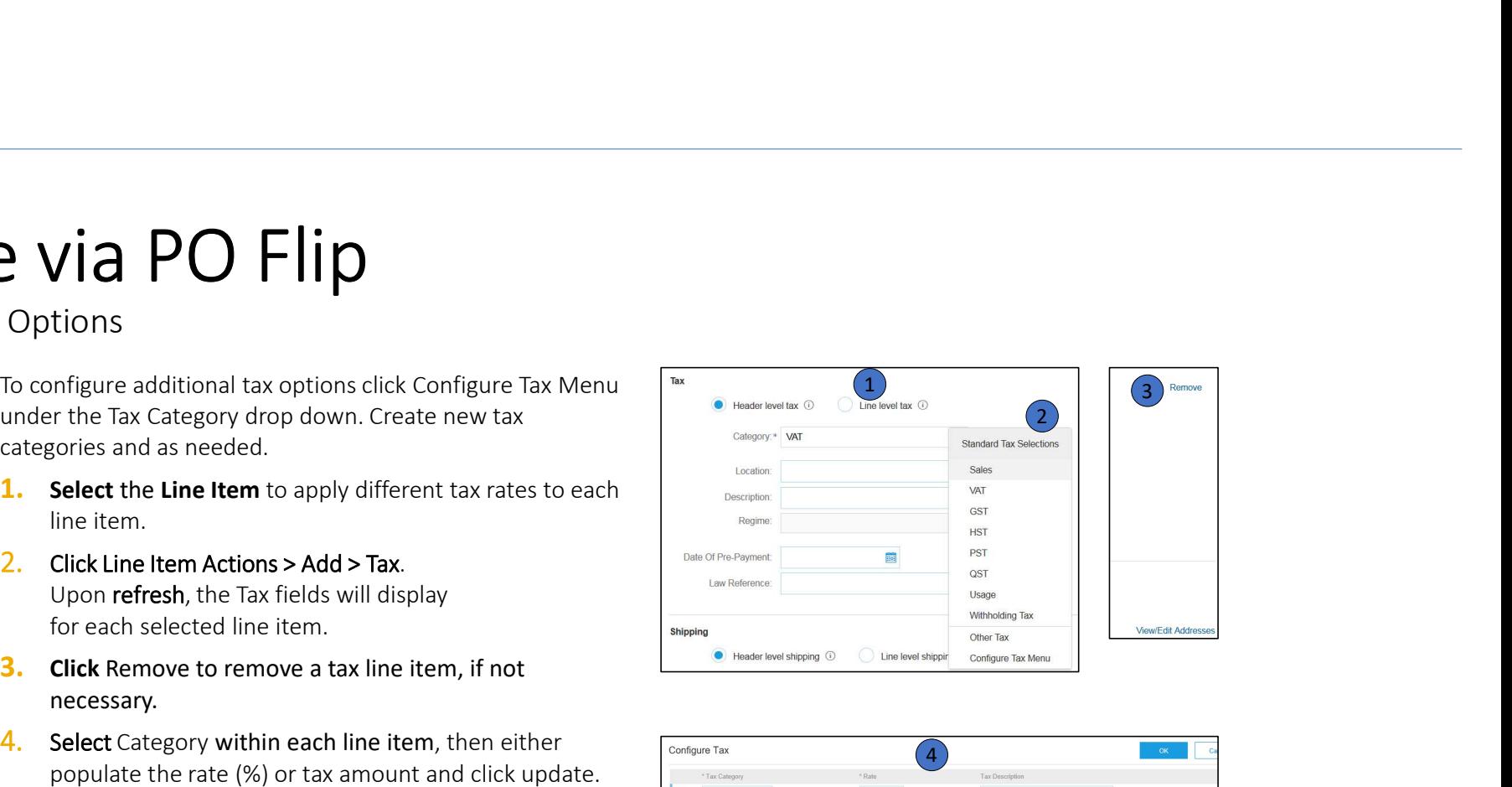

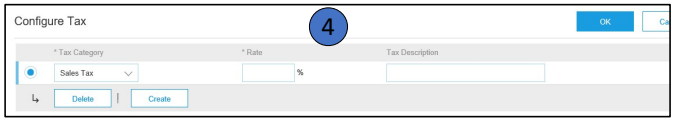

Line Item Comments

- 1. To add comments at the line items select Line Items, then click at Line Item Actions >Add > Comments.
- 2. Upon refresh or Update, the Comments field will display. Enter applicable Comments in this field.
- 3. Click Next.

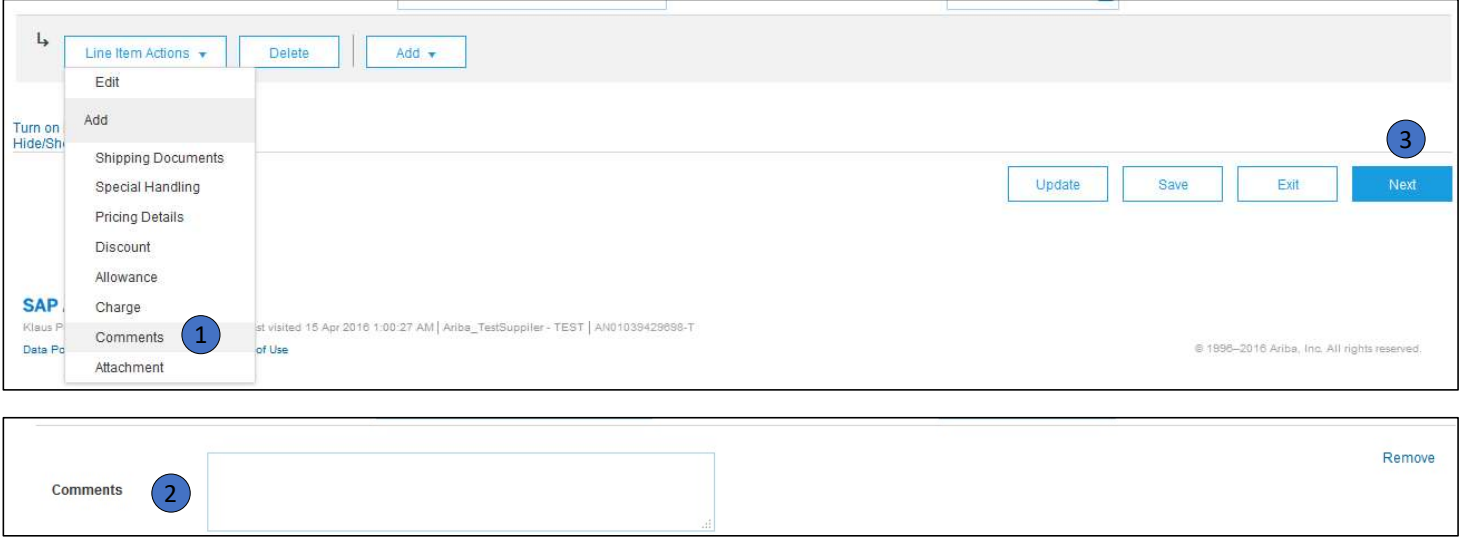

### Invoice Without a Purchase Order

#### Non-PO Invoice

To create an invoice without a PO:

- **1.** Select Outbox on the Navigation **1.** HOME INBOX OUTBOX CATALOGS Menu.
- 
- **3.** Select your Customer from the dropdown menu.
- 
- 

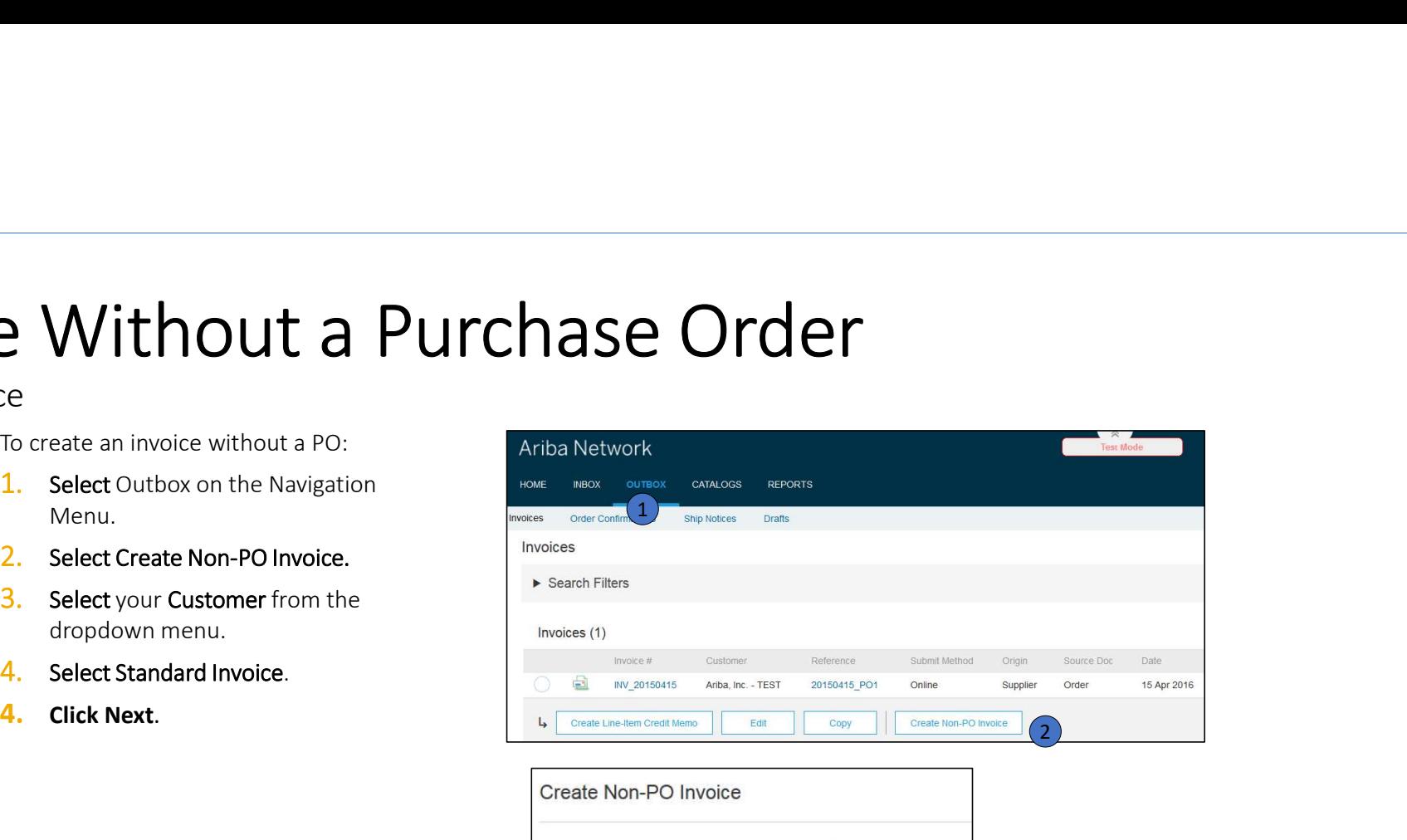

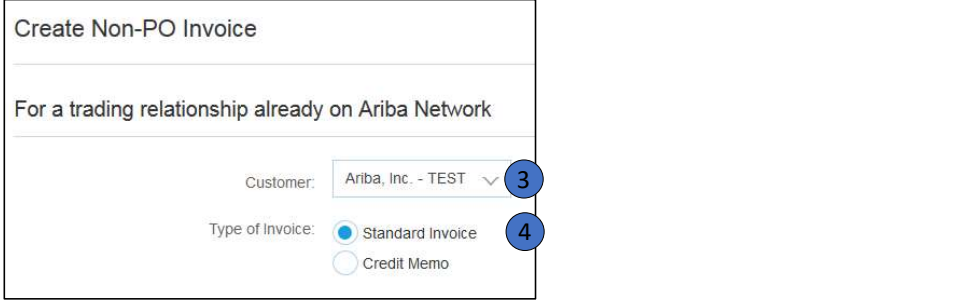

### Invoice Without a Purchase Order

### Non-PO Invoice

- 1. Complete all required fields marked with an asterisk (\*). Note : choose carefully the Bill To address of Vodafone in the proposed drop-down list (required info).
- 2. Complete at least one of the Order
- add the details of the item(s) being invoiced.

Note: Be certain to provide complete details of the items or services provided.

- 4. Add Tax and Shipping as appropriate.
- 
- **6.** Review, Save or Submit as Standard Invoice.

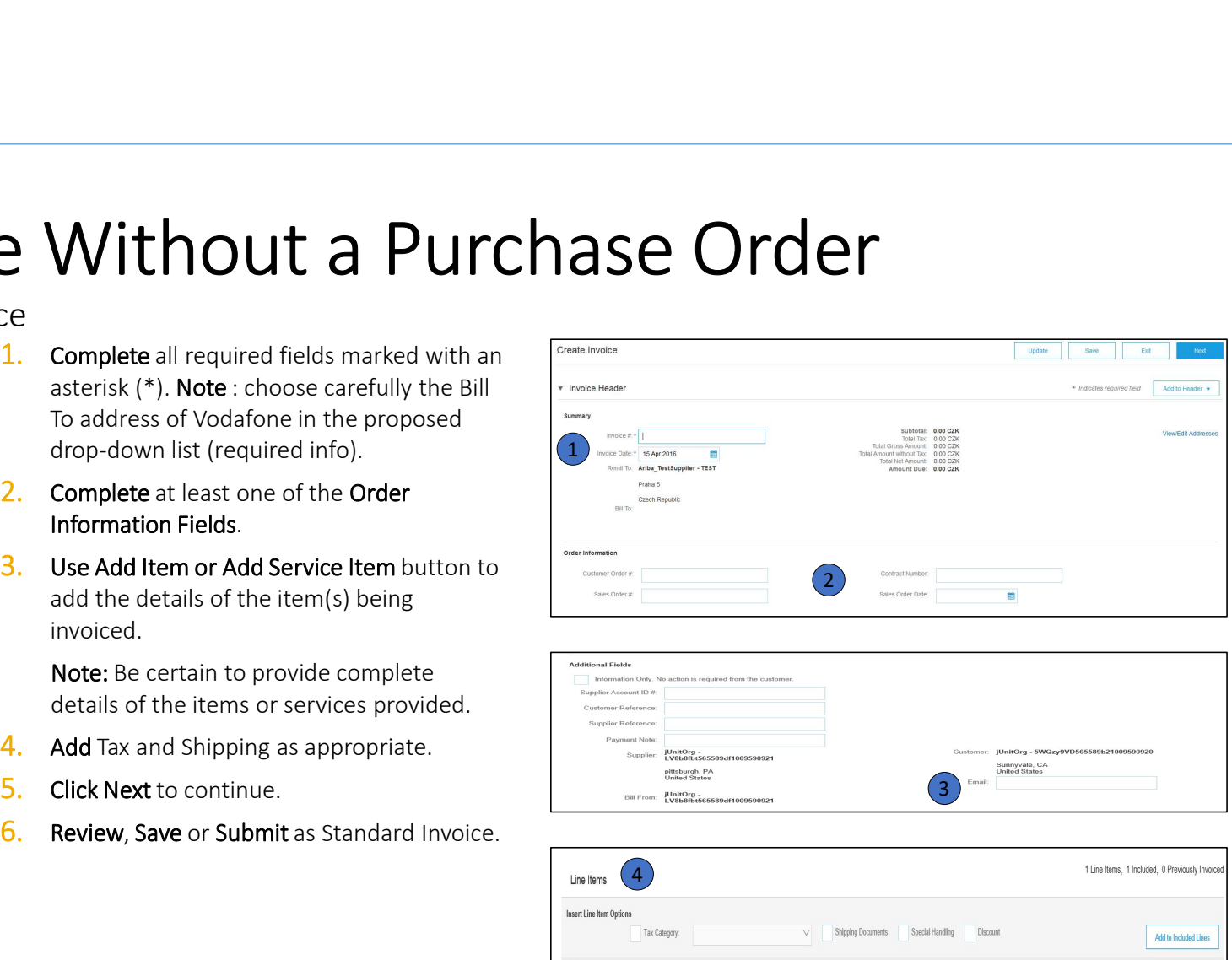

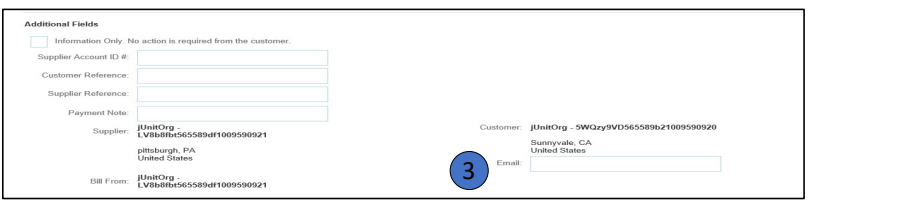

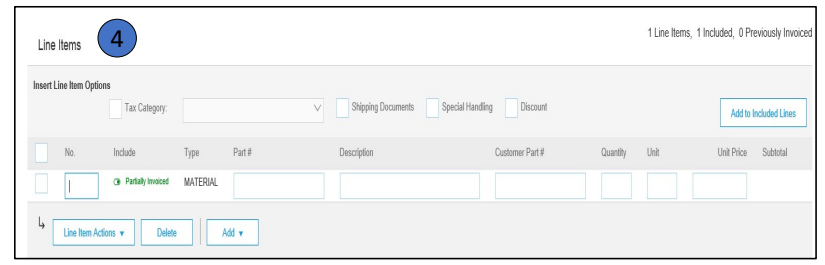

# Review, Save, or Submit Invoice

### PO-Flip Invoice

- **1.** Review your invoice for accuracy from the Review page. Scroll down the page to Create Invoice view all line item details and invoice totals.
- 2. If no changes are needed, click Submit to send the invoice to Vodafone .  $\vert \cdot \vert$  Invoice Header
- 3. If changes are needed, click Previous to Summary return to previous screens and make Purchase PO80001005 corrections before submitting.
- **4.** Alternatively, **Save** your invoice at  $\bigcup_{\text{Date:}}$ anytime during invoice creation to work  $\frac{1}{\text{Remit To}}$ on it later.
- **5.** You may resume working on the invoice  $\frac{\text{Bank}}{\text{Account}}$ by selecting it from **Outbox>Drafts** on your Home page.
- 6. You can keep draft invoices for up to 7 days.

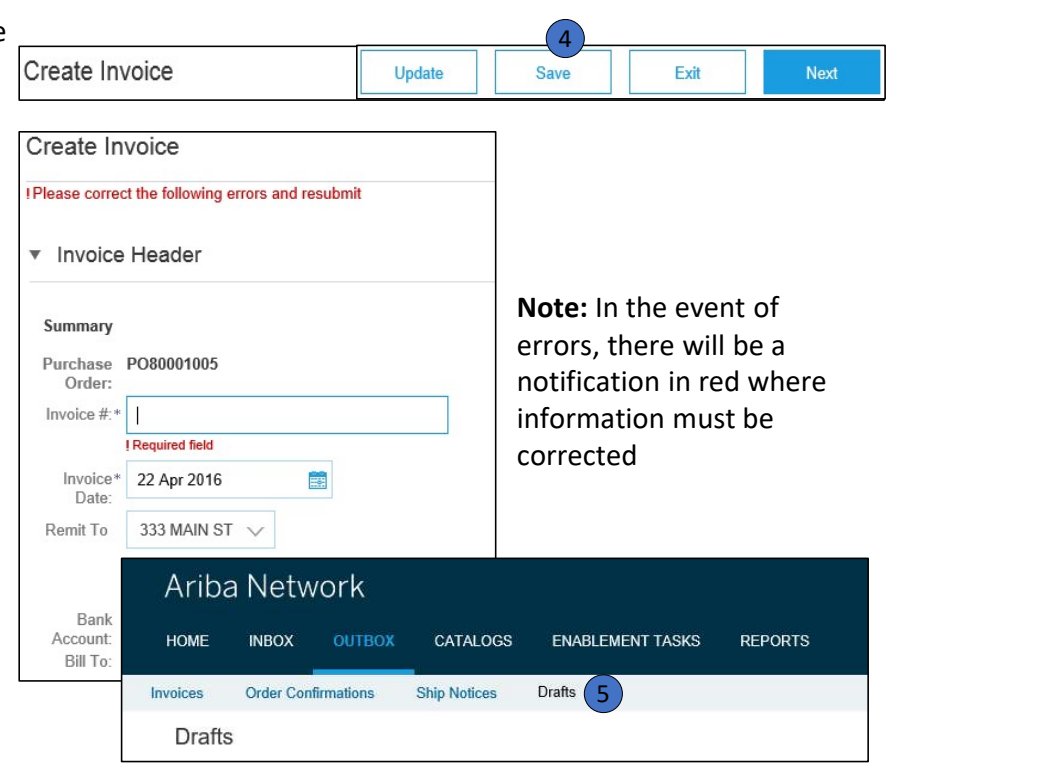

### Create a Credit Memo

Header Level type – NOT in scope

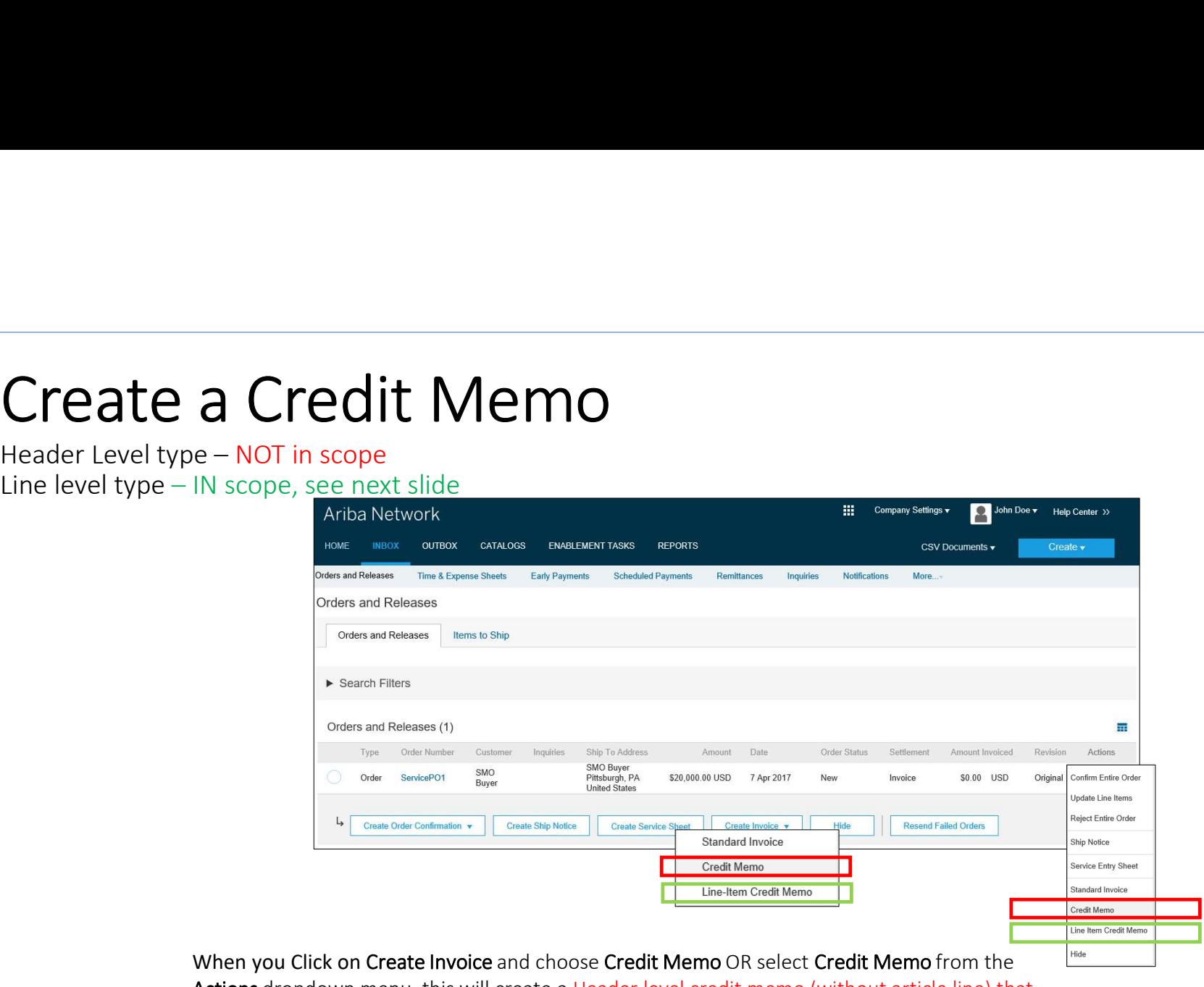

Actions dropdown menu, this will create a Header level credit memo (without article line) that are not in scope for Vodafone project.

Please always use "Line-item credit memo". See next slide for instructions.

### Create a Credit Memo

#### Line-level credit memo

To create a line level credit memo Ariba Network against an invoice:

- **1.** Select the OUTBOX tab. **Example 20** Invoices order confirmations
- 2. Select your previously created hivoices invoice.
- $\overline{3}$ . Click the button on the Invoice  $\overline{1}$  Invoices (1) screen for Create Line-Item Credit Memo.
- **4.** Complete information in the form of Credit Memo (the amount and taxes will automatically be negative). Make sure that all required fields marked with  $\Box$ Tax Calegory asterisks (\*) are filled in.
- 5. Click Next.
- 6. Review Credit Memo.
- 

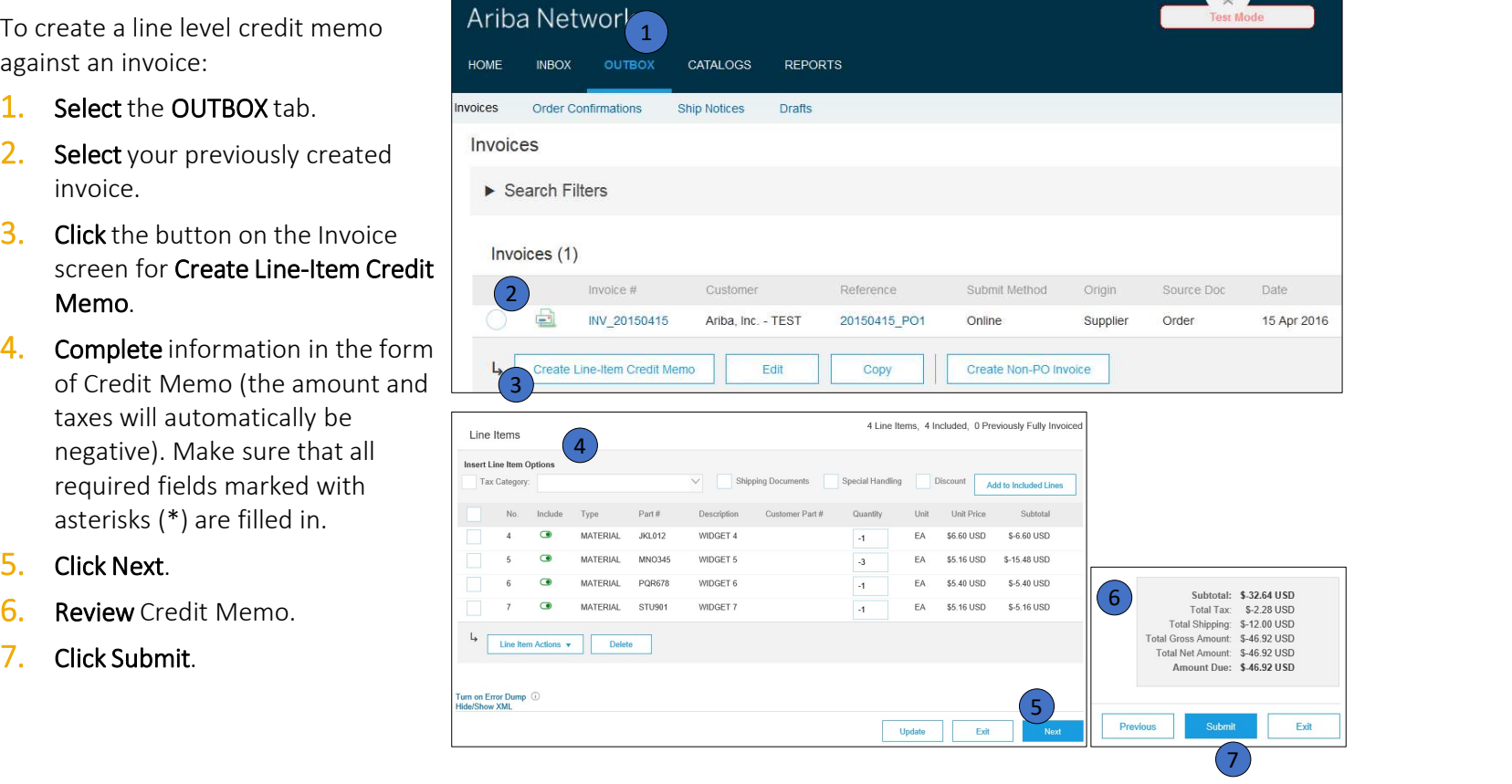